# **SF Release Notes: December 7, 2023**

### **Purchase Order Receiving Slip – Items that have been received in full will be highlighted in blue.**

If you partially receive a Purchase Order and add an additional Receiving Slip, any lines that have been received in full will be highlighted in blue and lines that still need to be received will be white. This will make it easier to quickly see which lines still need to be received.

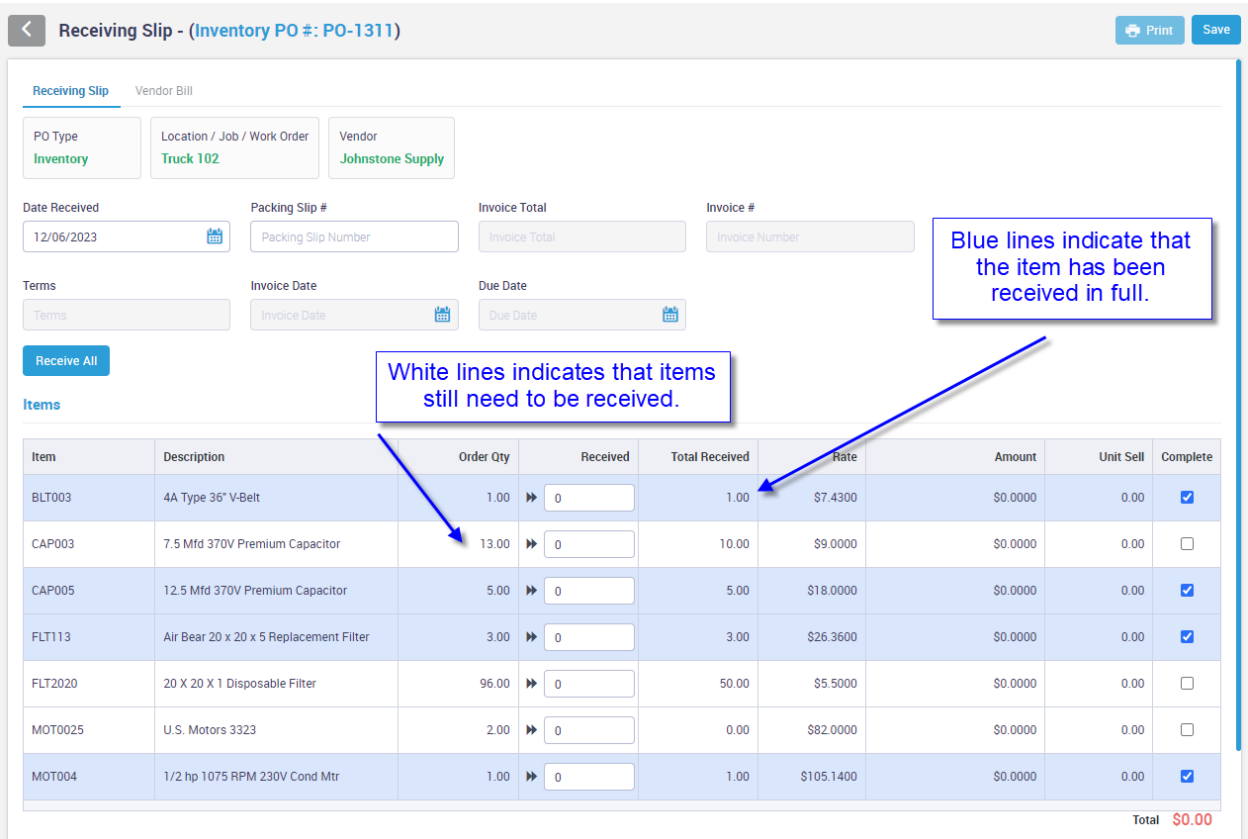

### **Purchase Order Receiving Slip – When you click in the "Receive Field" the value will automatically be highlighted**

Clicking in the Received Field will automatically highlight the value. Prior to this release, you would have to double click the value to highlight it.

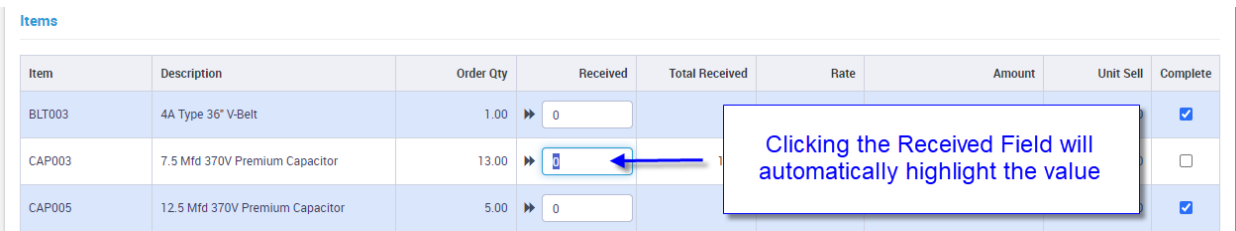

### **Purchase Orders Receiving Slip – Option has been added to automatically fill in the remaining quantity**

A new option has been added to automatically fill in the remaining quantity in the Received field. If you ordered a quantity of 10 and have not yet received any, clicking the Auto Fill icon will enter 10 into the Received field. If you ordered a quantity of 10 and you previously received 6, clicking the Auto Fill icon will enter 4 in the Received field.

**The Auto Fill icon is the double arrow icon that appears to the left of the Received field.** 

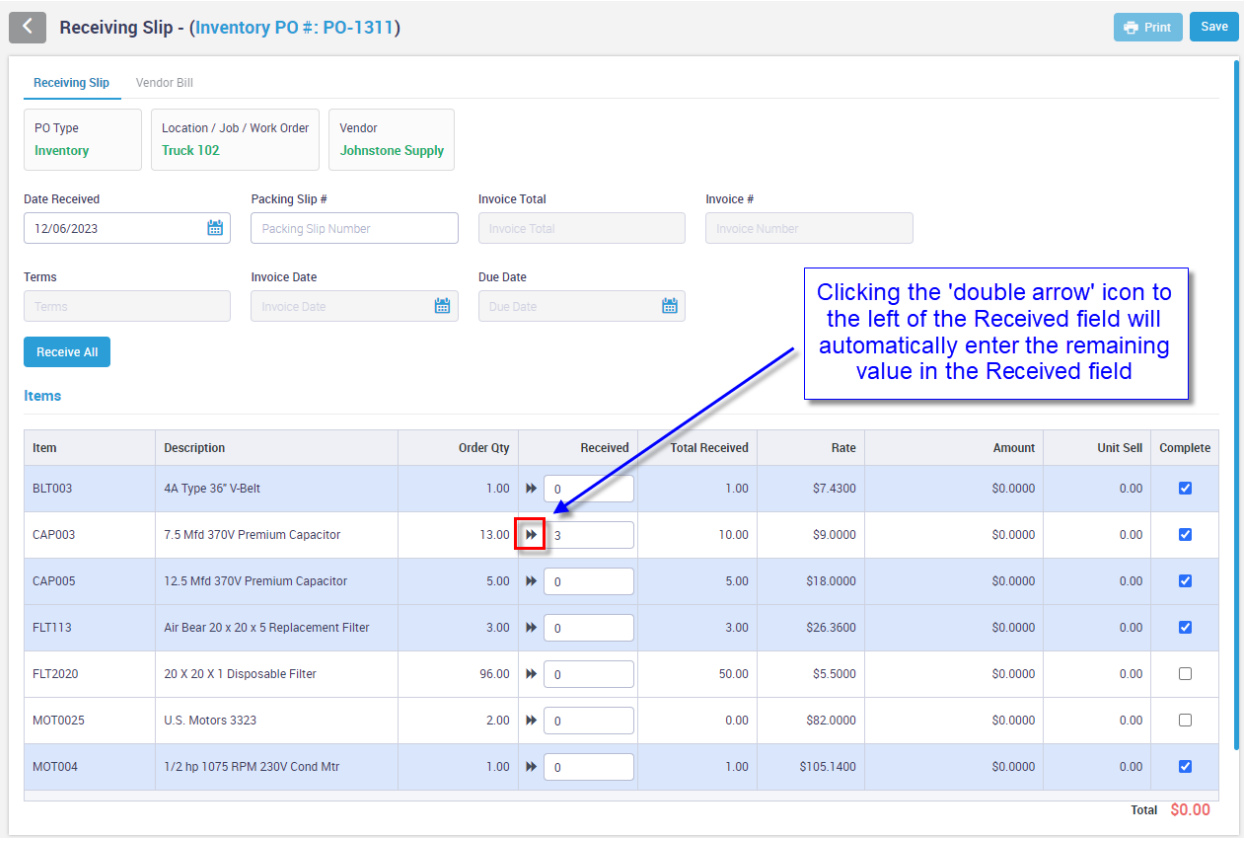

### **Work Orders Payment Tab – The card on file will display the Card type and last 4 digits of the credit card in the drop down**

If you have a card on file, the payment type listing will show the card type and last 4 digits of the Card on File in the drop down.

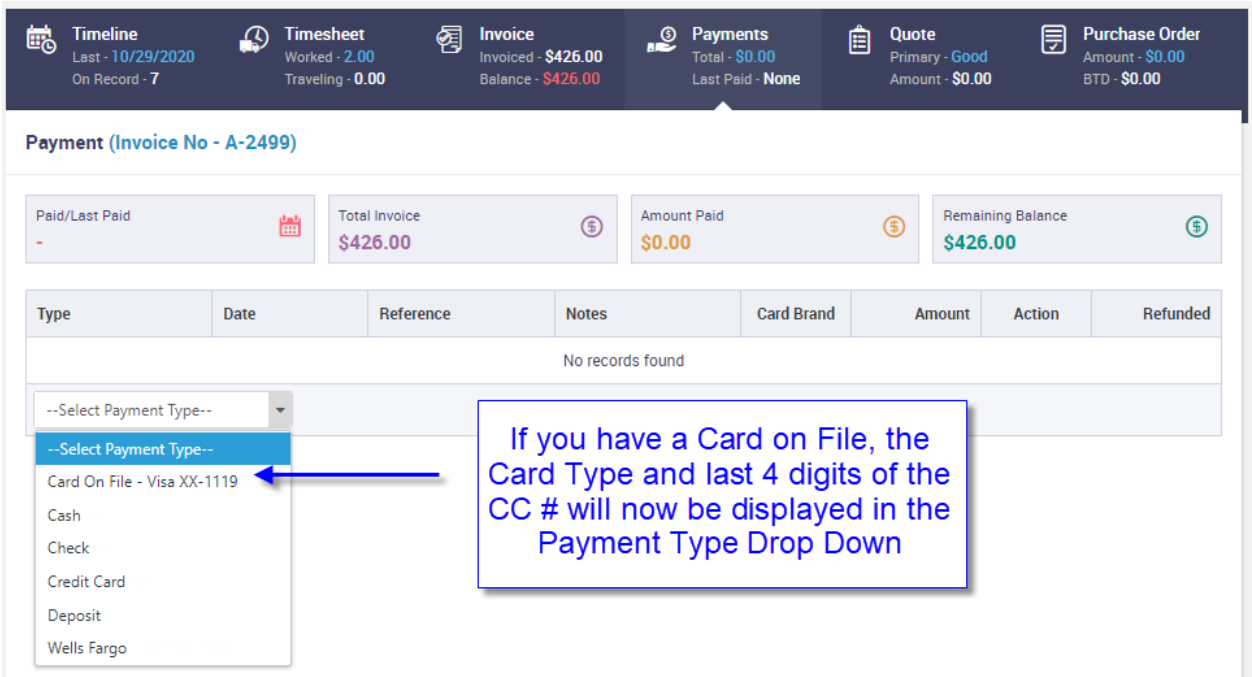

## **Timeline – Timelines will now have an option for All Years**

All Timelines will now have an "All Years" option, which will be the default selection. Prior to this release, the timeline would default to the current year. In the example below, the timeline shows the entries from 2020. Prior to this release, the timeline would have been defaulted to the current year (2023) and would not show any entries unless you change the drop down to 2020.

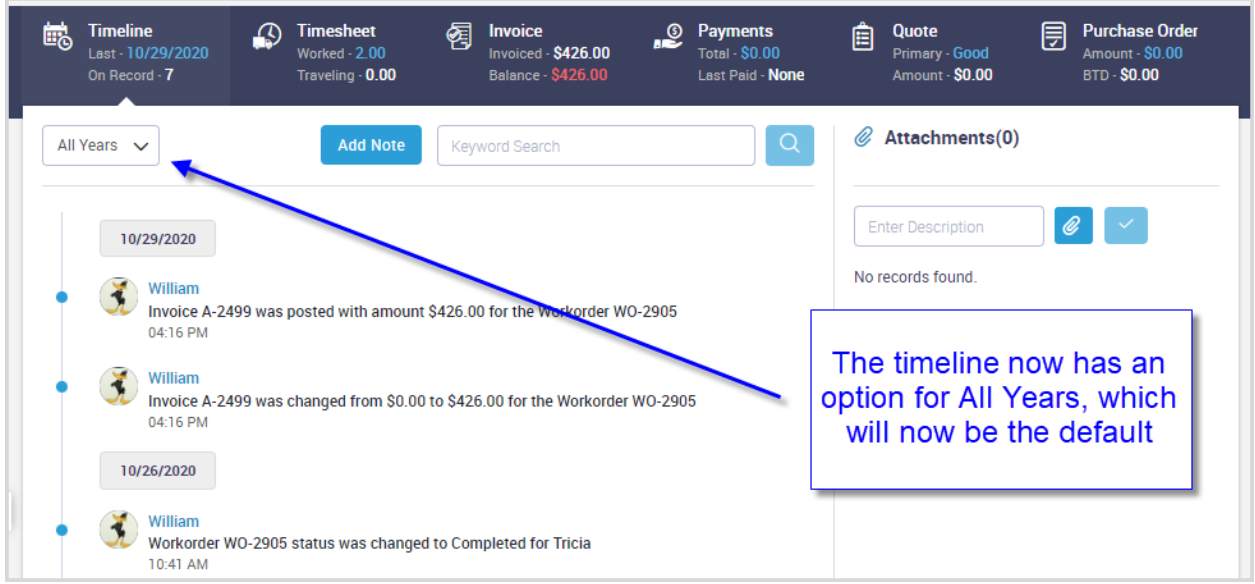

### **Customer File – You can now put a customer on Credit Hold**

A new Credit Hold slider has been added to the Customer File. If you put a Customer on Credit Hold, each time you add a Work Order, Quote, Job, Service Agreement or Invoice Only Invoice, you will be prompted that they are on credit hold and verify that you wish to continue. The Customer Timeline will track the Date, Time and User that adjusted the Credit Hold slider.

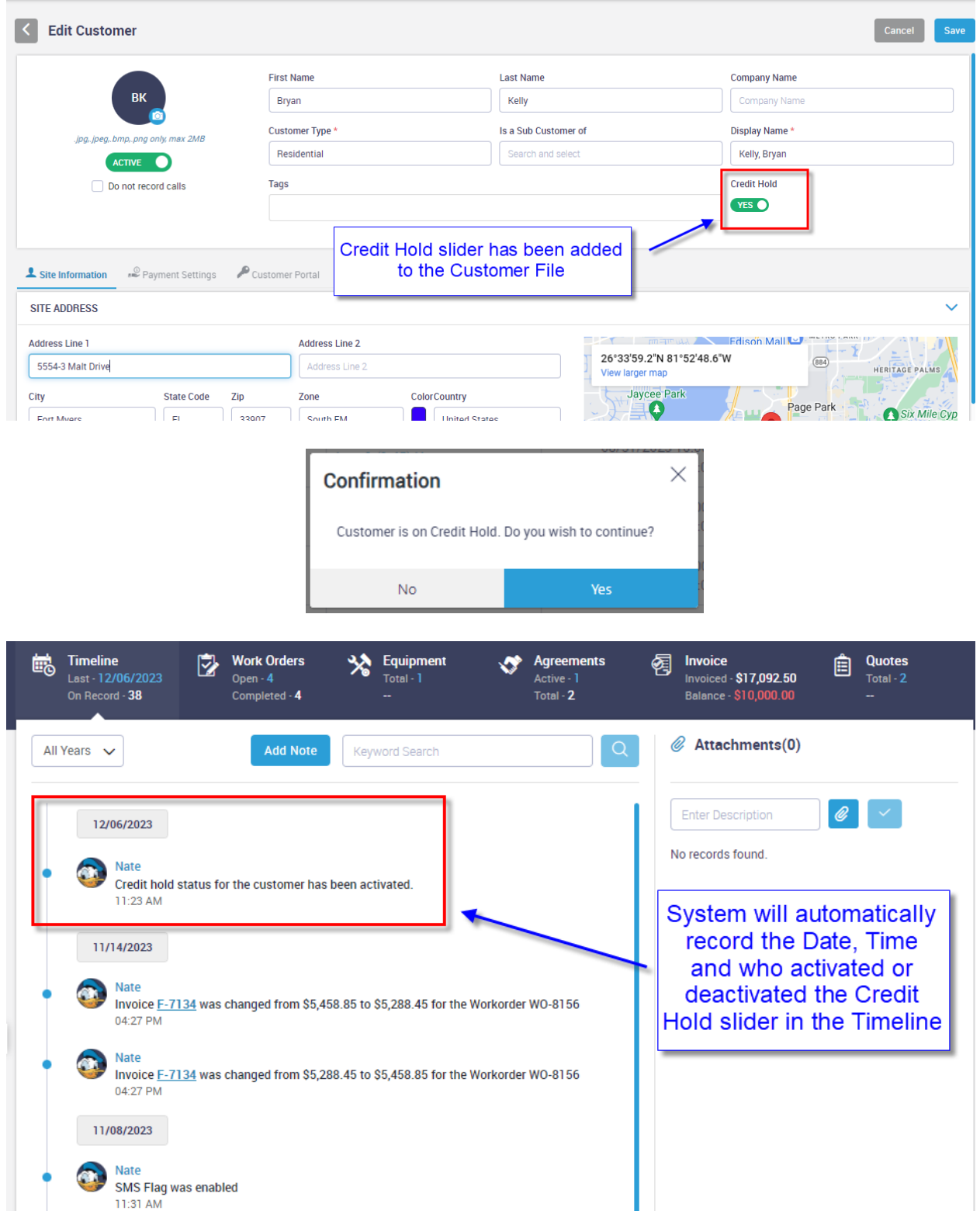

### **Service Agreements – 'Terms' have been added to the Service Agreement**

A separate 'Terms' field has been added to the Service Agreement file. Prior to this release, the Service Agreements would use the Terms from the Customer File. This will allow you to have different Terms for Service Agreement Invoices than Regular Invoices in ServiceFactor.

**NOTE –** The system will automatically pull the terms over from the Customer File to the Service Agreement, but can be overridden if Applicable.

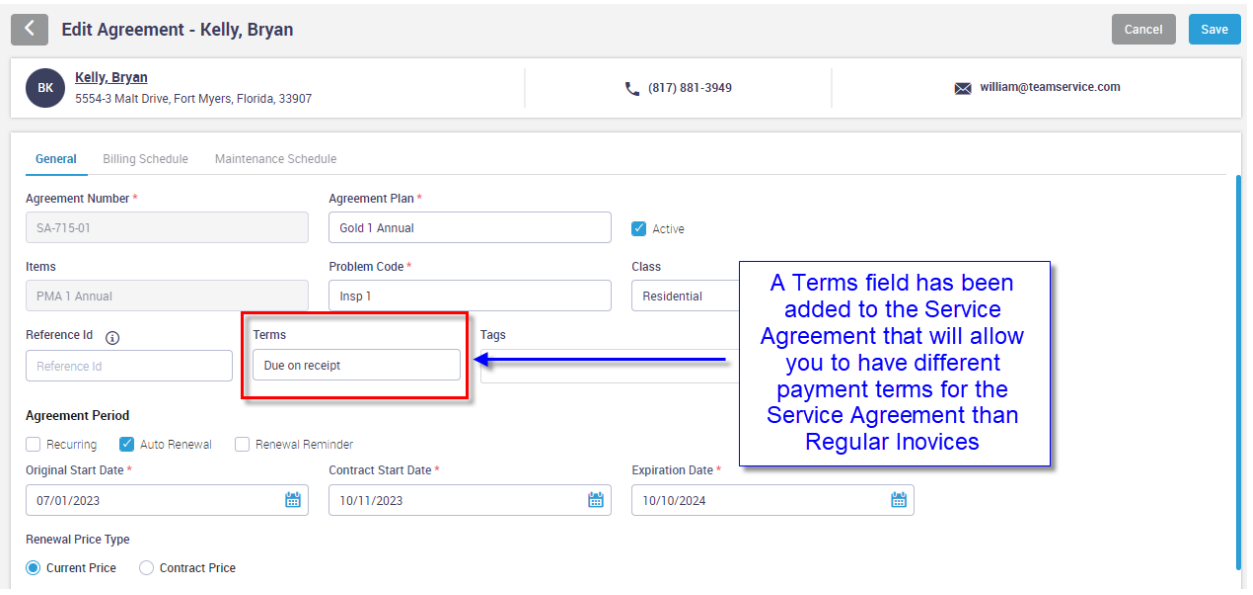

### **Service Agreements – A new 'Inspection Notes' field has been added to the Inspection Schedule**

An Inspection Notes field has been added to the inspection schedule so that you can record additional information about the particular inspection. The notes will be added to the Problem Reported field when the Inspection Work Order is created, and will be seen by technician's in ServiceFactor Mobile. **NOTE -** If you use the Copy Inspection feature, the notes will be copied to the additional inspections, along with the other Inspection Information.

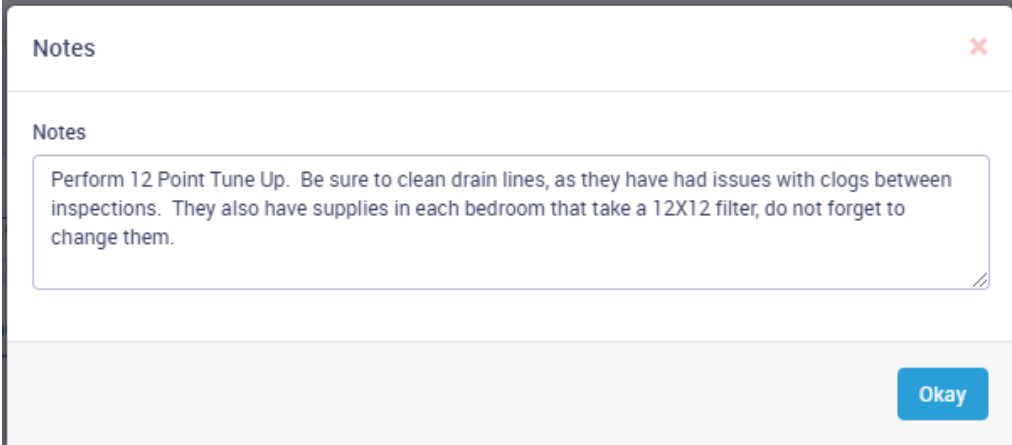

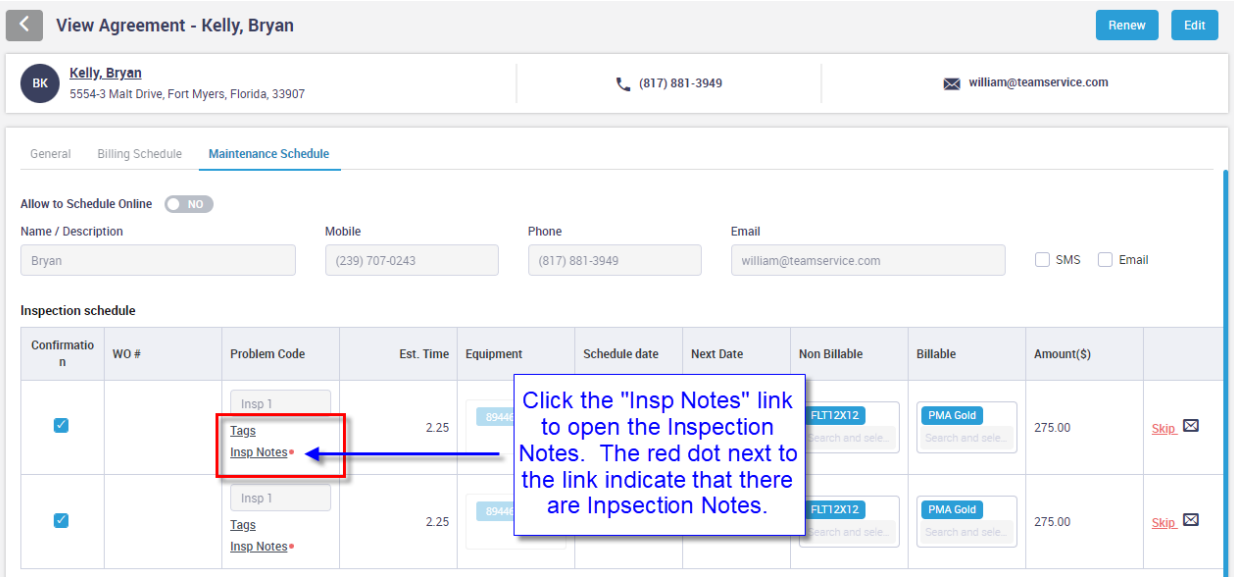

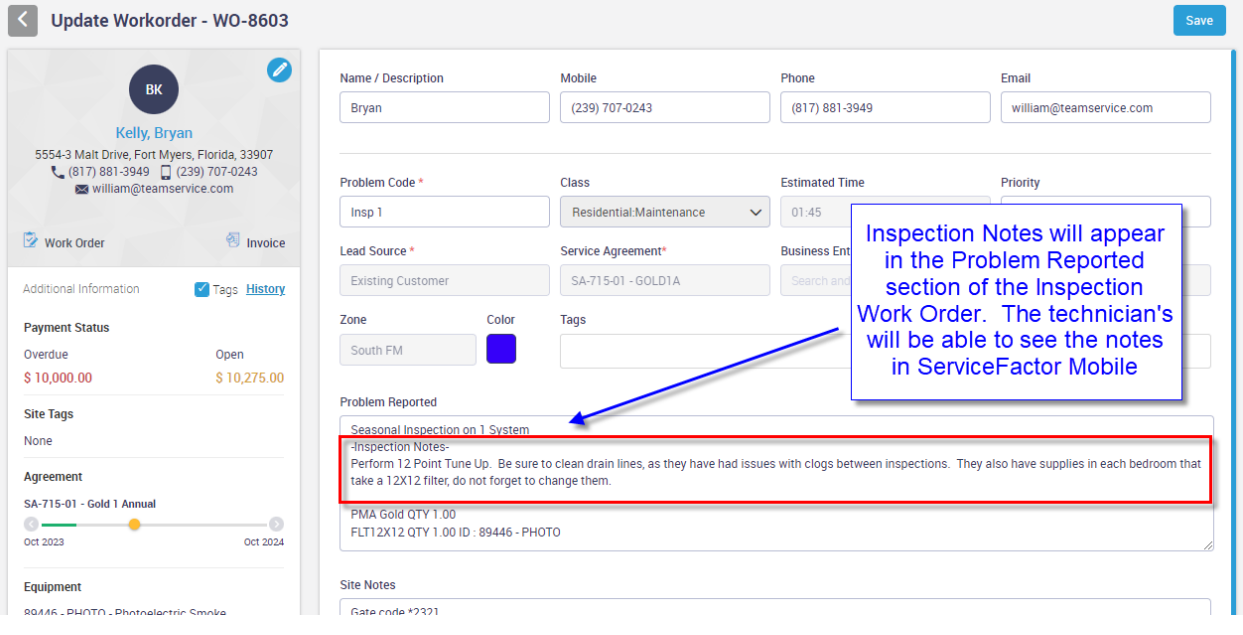

### **Dispatch Board – The Technician's mobile number will now be displayed in the Technician Information Screen**

If you click on the Technician's name on the Dispatch Board, their mobile number will now be displayed in the Address information section.

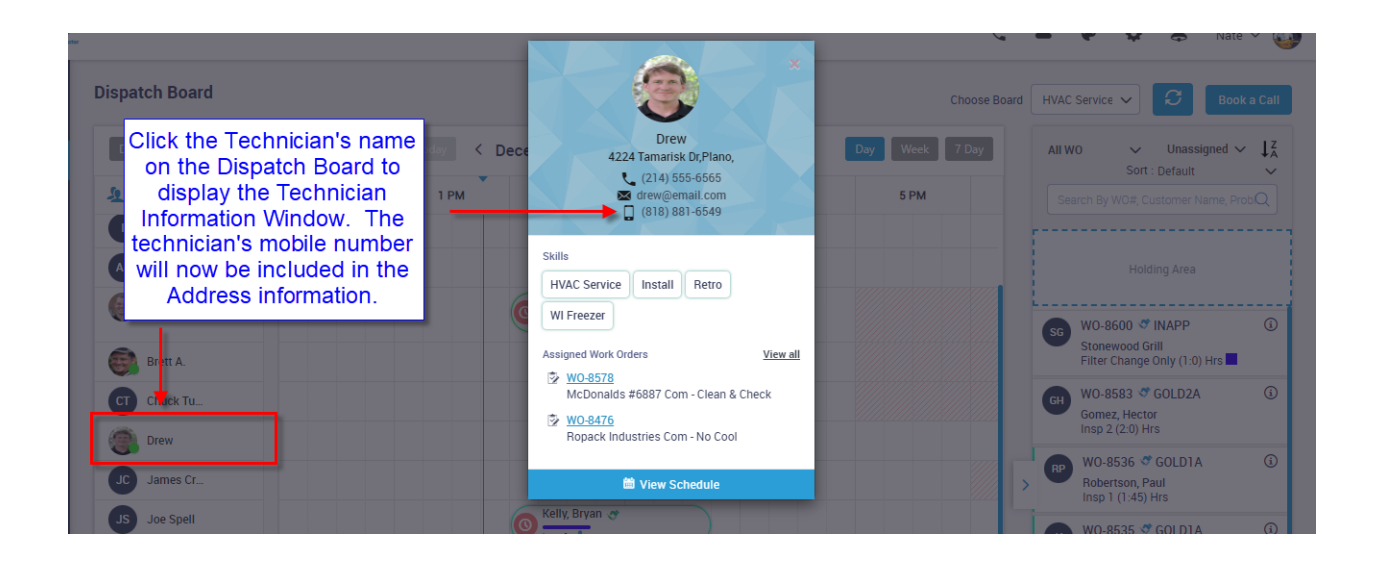

### **Employee File – Sync from QB Button has been added to individual employees**

A Sync from QB button has been added to the Employee Information screen that will allow you to sync the data from QB into ServiceFactor for an individual employee. The information that will be synced from QB is the Address, Hire Date, Release Date, Phone Number, Mobile Number and Email Address. This will allow you to sync an individual employee's information as opposed to all employees.

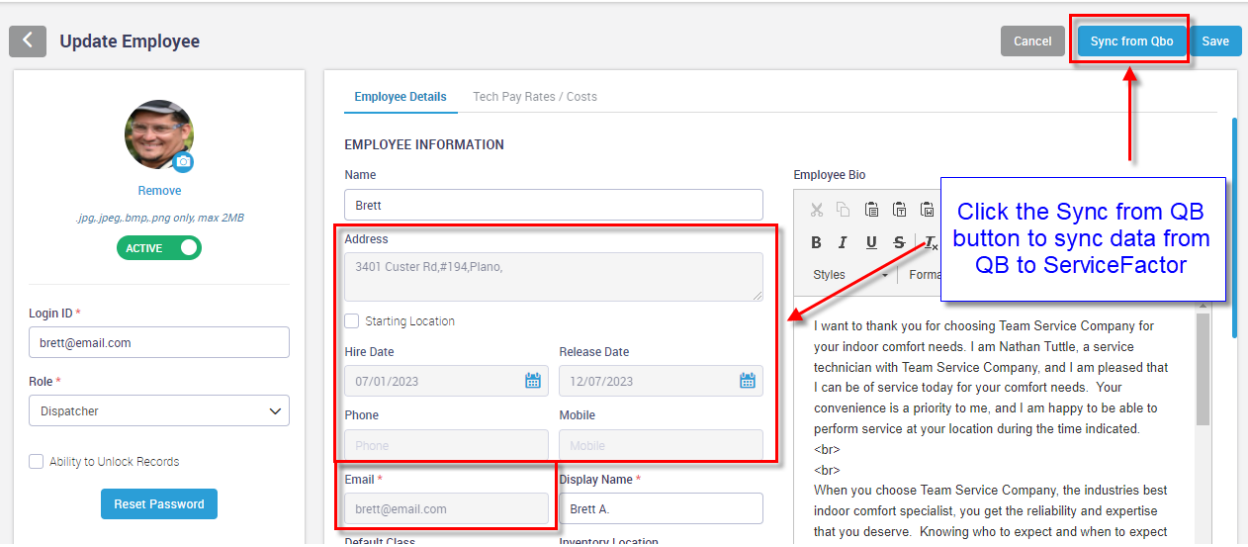

## **Project Management – You can now create a Quote from a Change Order**

You now have the ability to create a Quote from a Change Order. The quote feature will allow you to create a quote and if emailed to the customer, it can be accepted online, which will automatically change the Change Order status to Accepted and send an email back indicating that a Change Order Quote has been accepted.

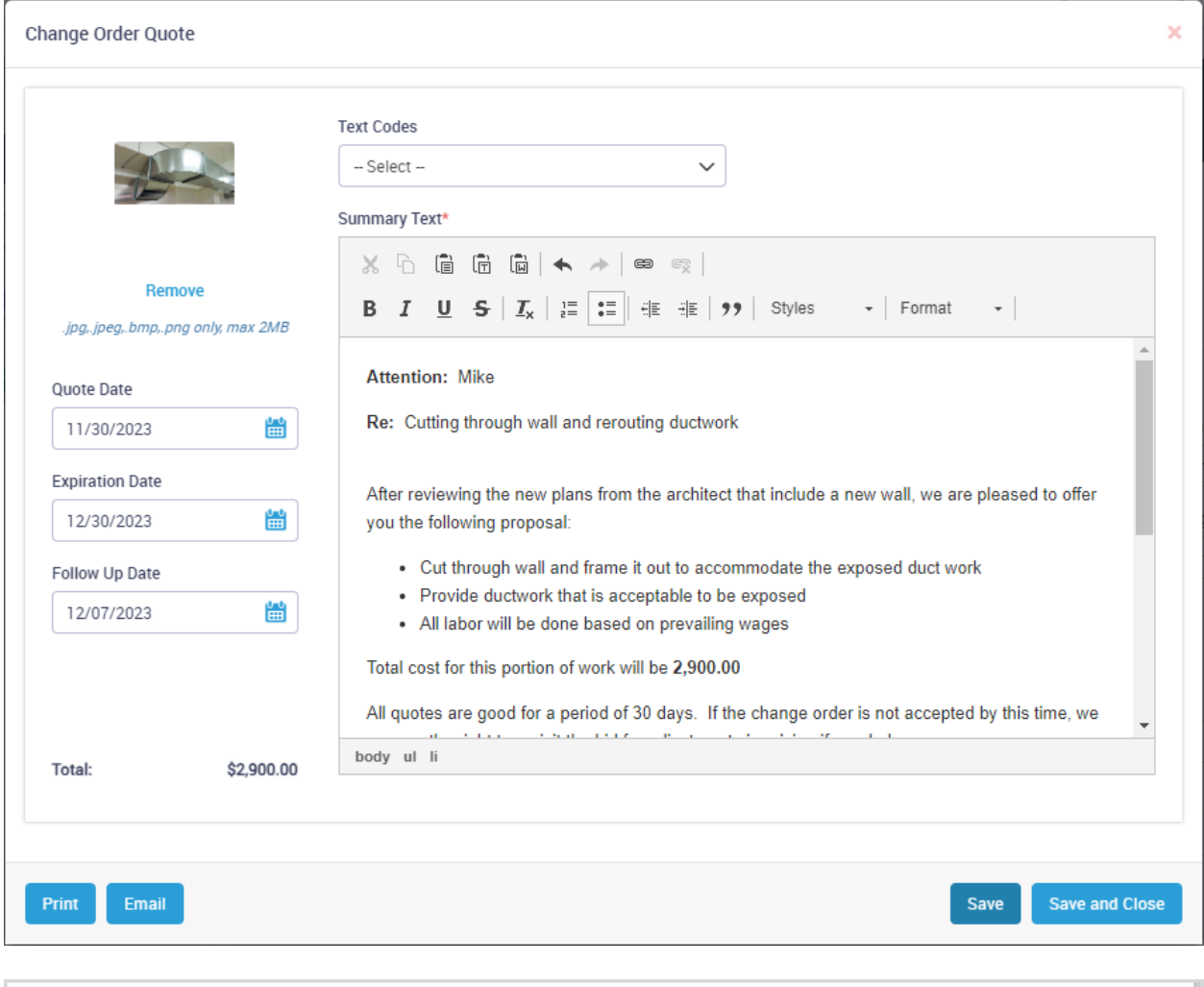

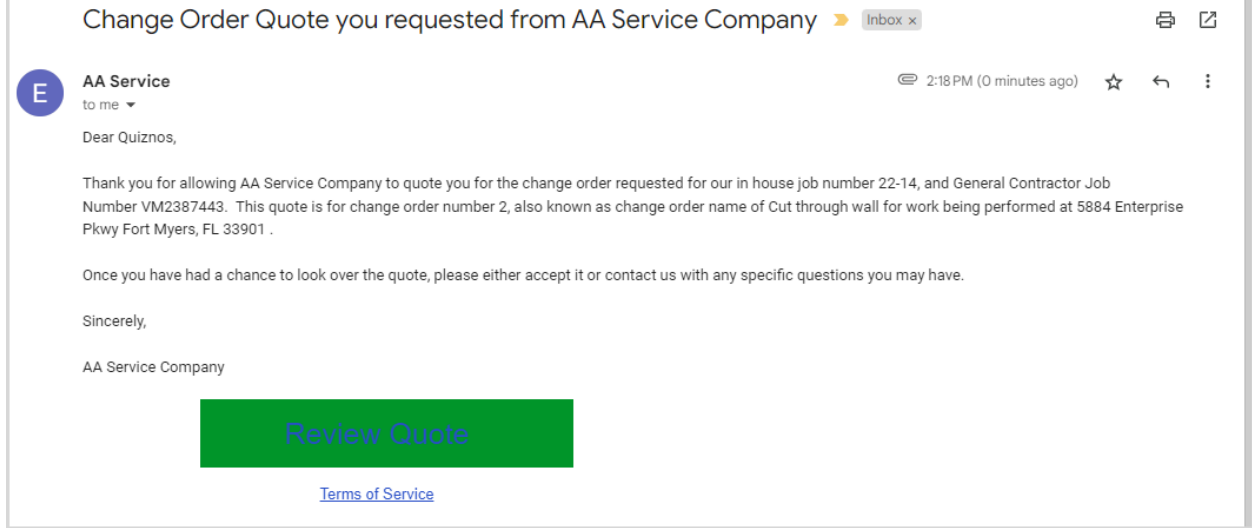

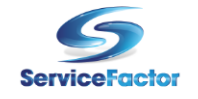

#### **AA Service**

11928 Fairway Lakes Drive<br>Fort Myers FL 33013<br>(817) 881-3949 sales@teamservice.com

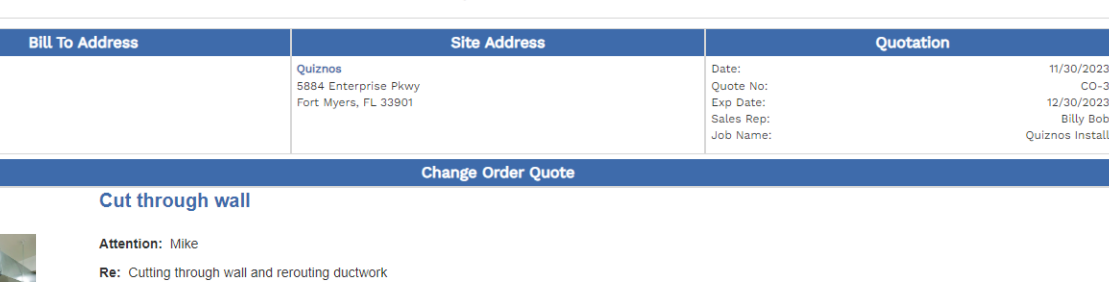

After reviewing the new plans from the architect that include a new wall, we are pleased to offer you the following proposal:

- Cut through wall and frame it out to accommodate the exposed duct work
- Provide ductwork that is acceptable to be exposed<br>• All labor will be done based on prevailing wages
- 

Total cost for this portion of work will be 2.900.00

All quotes are good for a period of 30 days. If the change order is not accepted by this time, we reserve the right to revisit the bid for adjustments in pricing if needed.

### **Exclusions:**

Quiznos PO Box 1234<br>Dallas, TX 75246

- Painting you will be responsible for painting wall and trim<br>• Any electrical work that may be needed
- 

Thank you for the opportunity to quote. In the event you have any questions, please do not hesitate to let me know. We look forward to working with you.

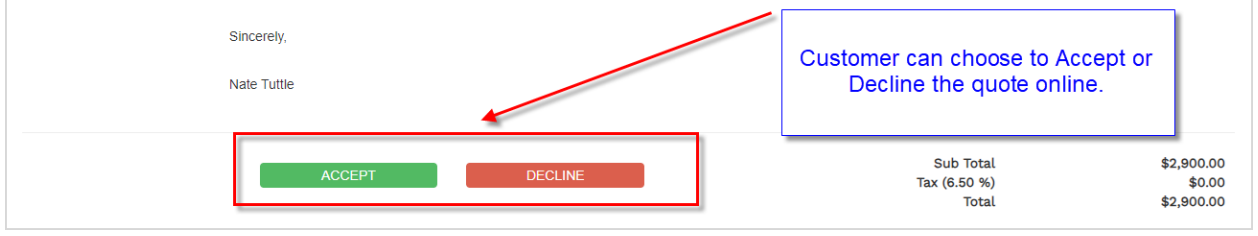

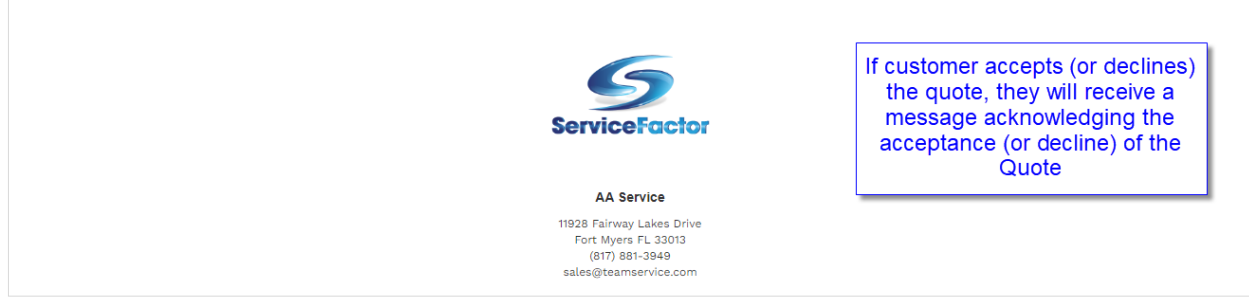

Thank you for your trust and confidence in AA Service Company to accommodate your change order needs and for accepting quote number 3. You will be contacted shortly to discuss the next steps and to schedule your job. If you have any questions in the mean time, please do not hesitate to contact the office at (239) 437-8898 or via email at sales@teamservice.com.

### **Project Management – A new Change Order Listing screen has been added to the Project Management Module**

A new Change Order Listing screen has been added to the Project Management module. This screen will allow you to view the status of each change order and will have tabs for "All, Pending, Accepted, In Progress, Completed, Declined and Voided" change orders. The listing will show the Status of each change order, making it quick and easy to know the where you stand on each change order. If a change order was accepted online, the "Accepted" status will be blue type. If the change order was accepted in the office, the status will be in green type.

**NOTE –** When you click on the Project Management menu, a sub menu will appear to choose if you want to access the Job List or the Change Order List.

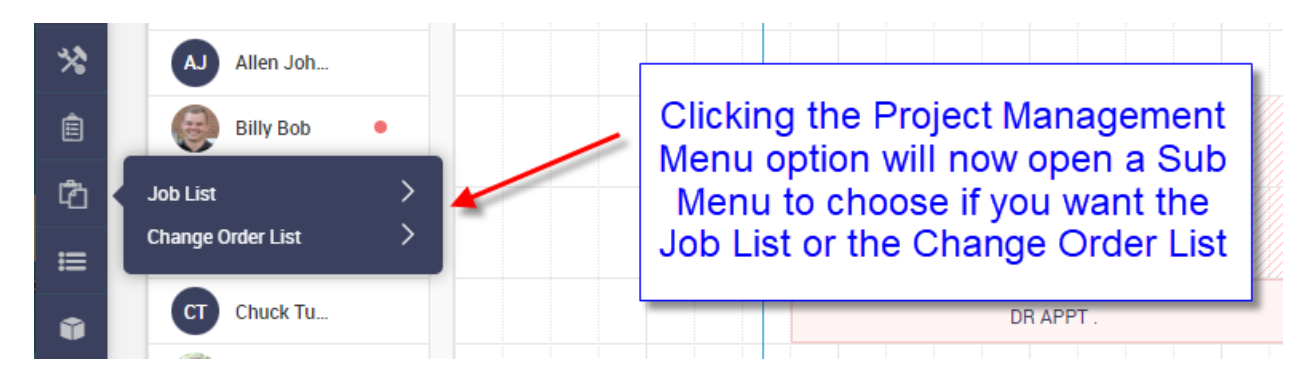

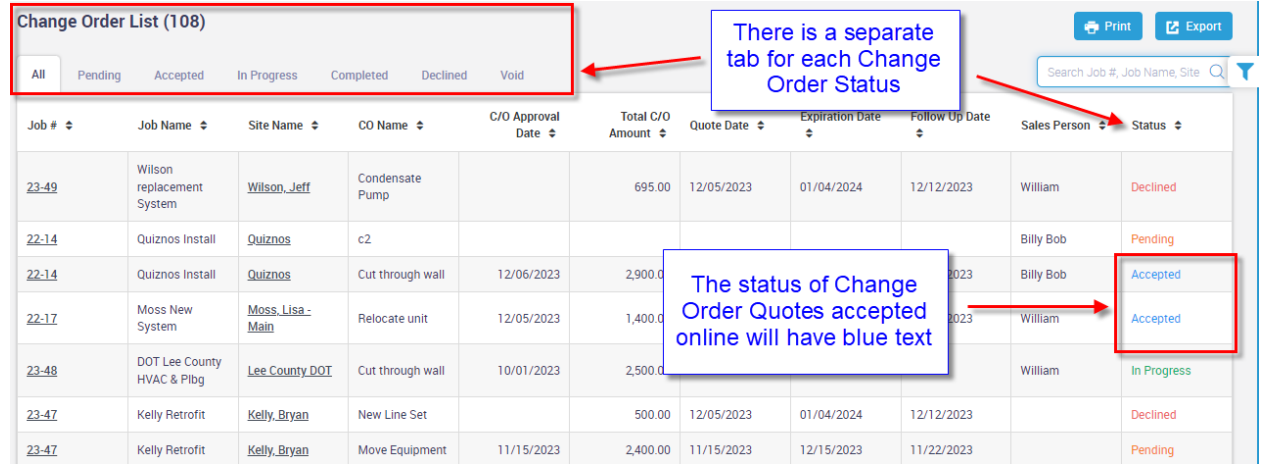

### **Project Management – Prevailing Wage tracking has been added**

The ability to track Prevailing Wage Hours in Project Mangement Jobs has been added to the system. You can now define a Job as Prevailing Wage and assign the appropriate Work Classification to each Phase and Change Order of the Job. Every time labor is added to a Phase or Change Order that is set as Prevailing Wage, the proper labor costs will be applied to the job and the Prevailing Wage hours will be recorded. This will allow you to run a Prevailing Wage Hours Report that will report all the Prevailing Wage hours applied to the Job during the Pay Period.

If you have any phases or change orders that do not qualify for Prevailing Wage, you can define them to not track prevailing wage and the hours will not appear on the Prevailing Wage Hours Report and the techs regular costs will be applied to the Job.

When setting up a Job for Prevailing Wage, you assign a Prevailing Wage Code to the Job and then assign the Prevailing Wage work classification from the Wage Code to each phase or change order.

**NOTE –** Please contact ServiceFactor Support to turn on the Prevailing Wage feature if applicable for your company.

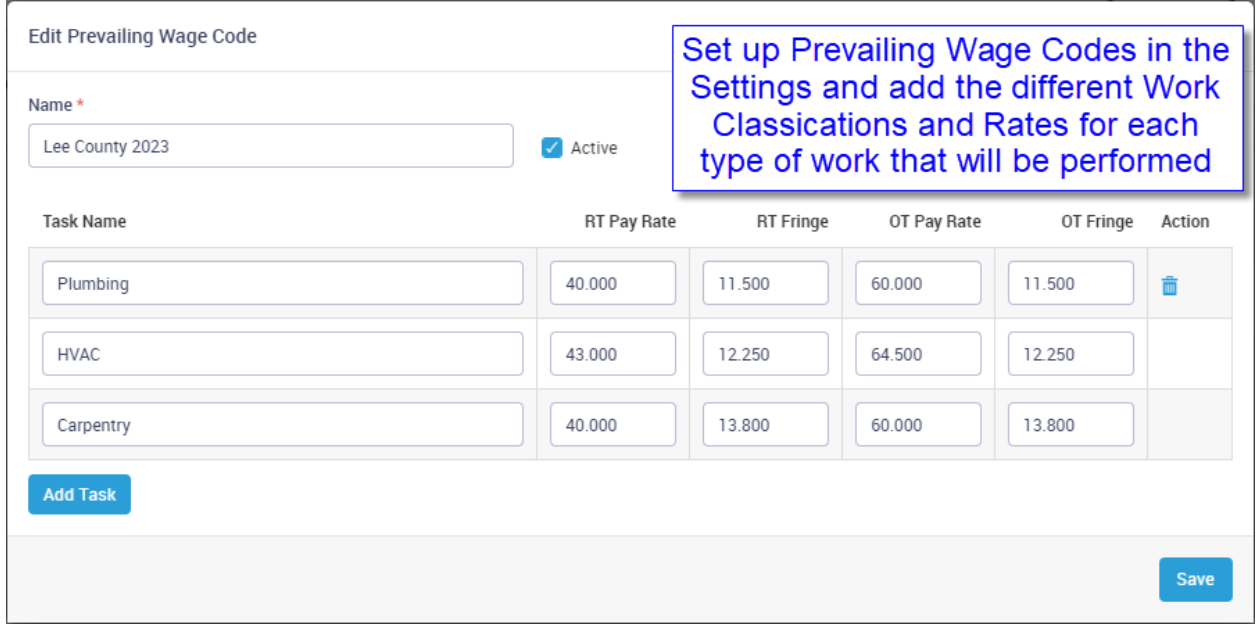

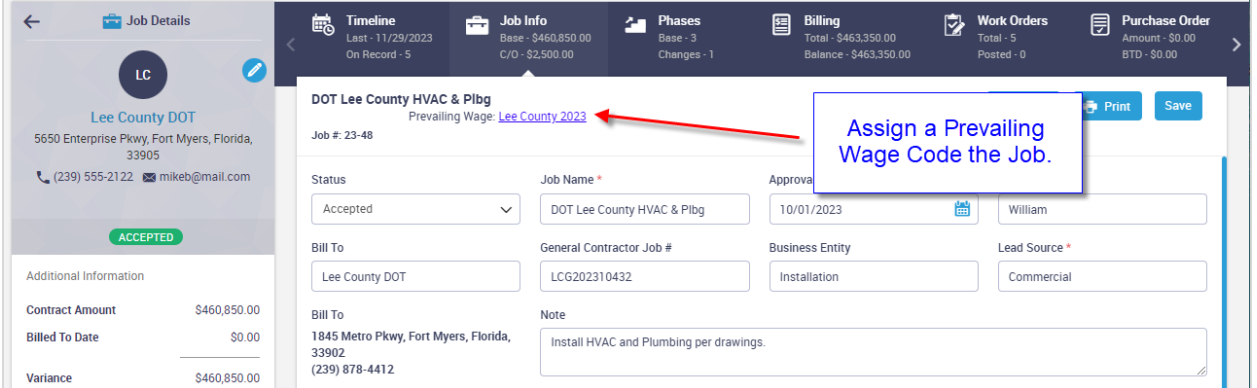

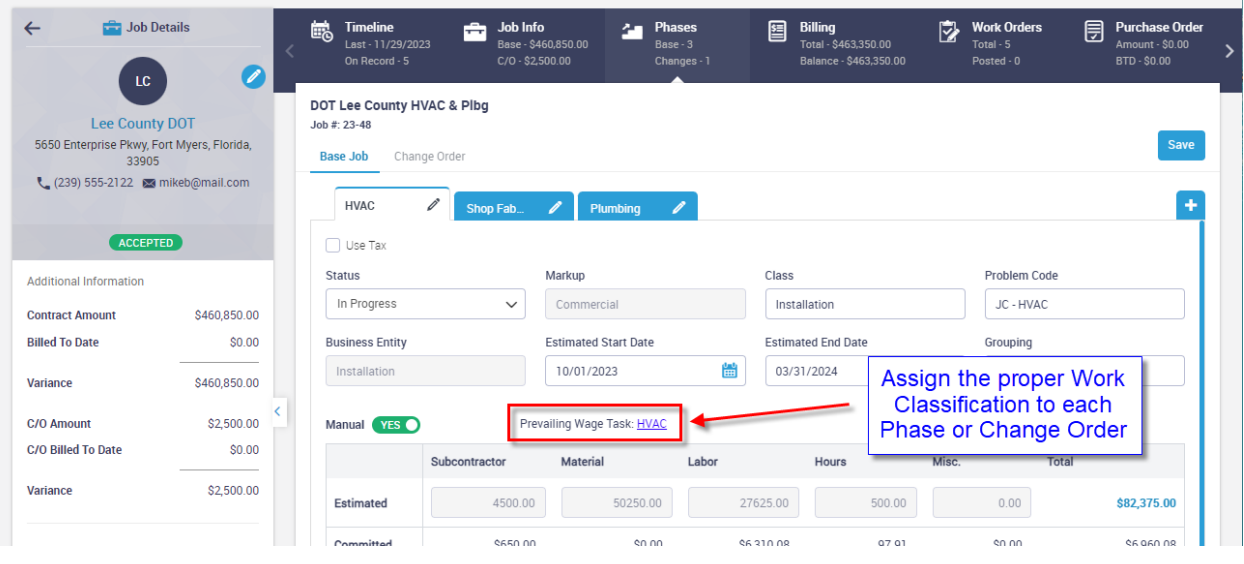

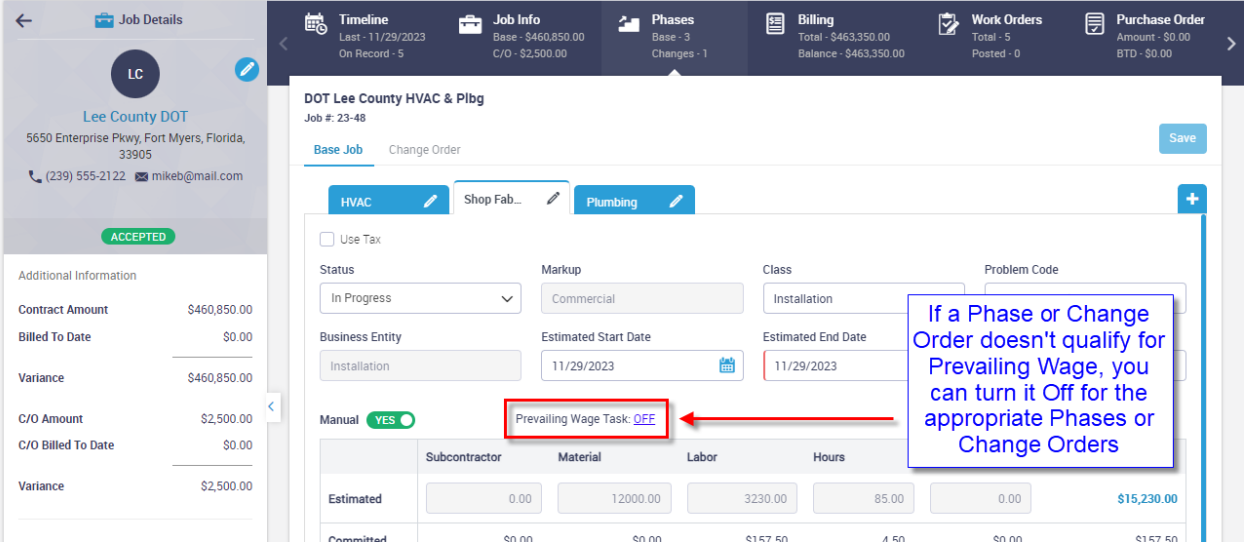

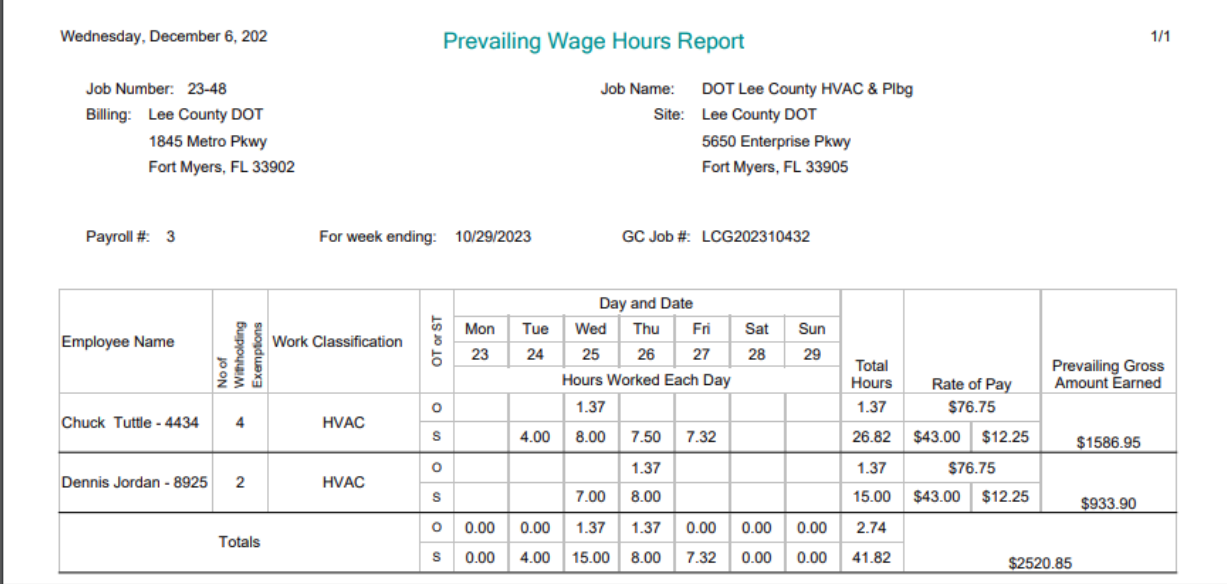

Г

### **Payroll - Time Entry Screen will alert you if time exceeds one day**

If you have labor time that has an end date that is different than the start date, the hours and date fields will have red text in the Time Entry screen. This should alert you that there could be an issue with the particular time so that you can correct it if applicable.

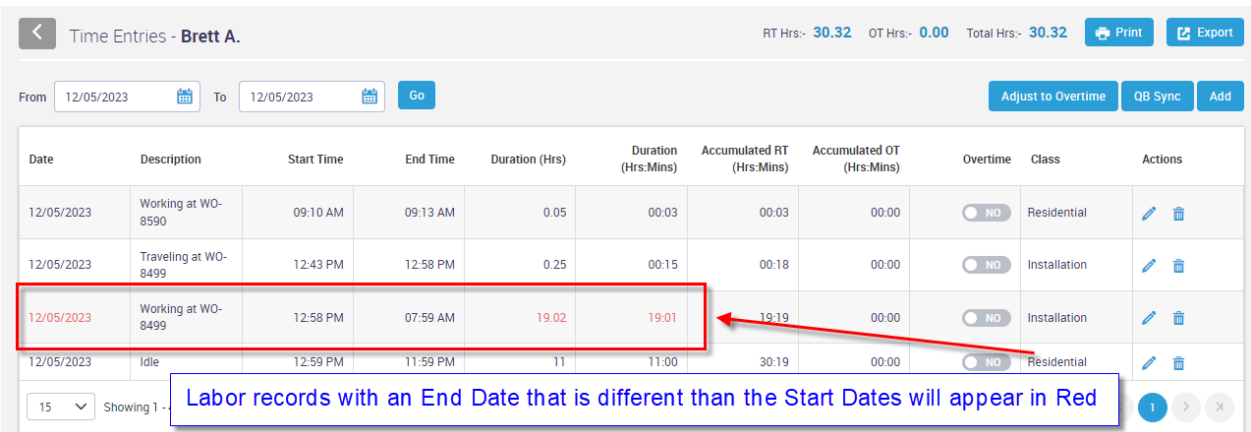

### **Reports – Technician Time Report will alert you if time exceeds one day.**

If you have a labor time that has an End Date that is different than the Start Date, the hours and date columns will have Red Text. This should quickly alert you to records that may have an issue.

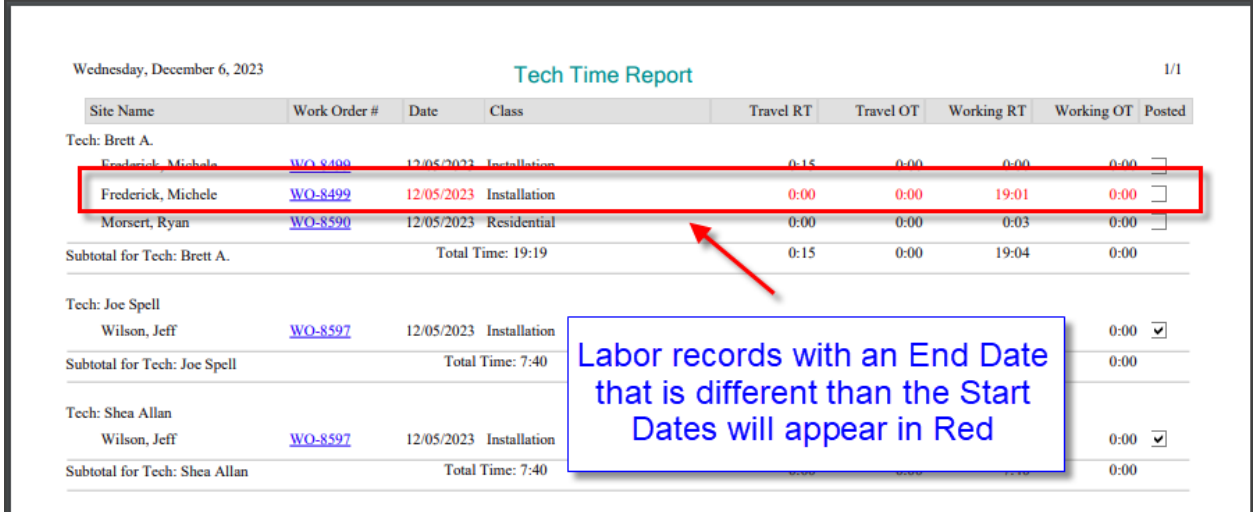

### **Reports – Sales Tax and Use Tax Reports now have a Summary Feature**

The Sales Tax and Use Tax Reports will now print a summary of each tax region by default, as opposed to printing the details. If you want to print the Details, you can place a check mark in the 'Show Detail' check box in the report filters.

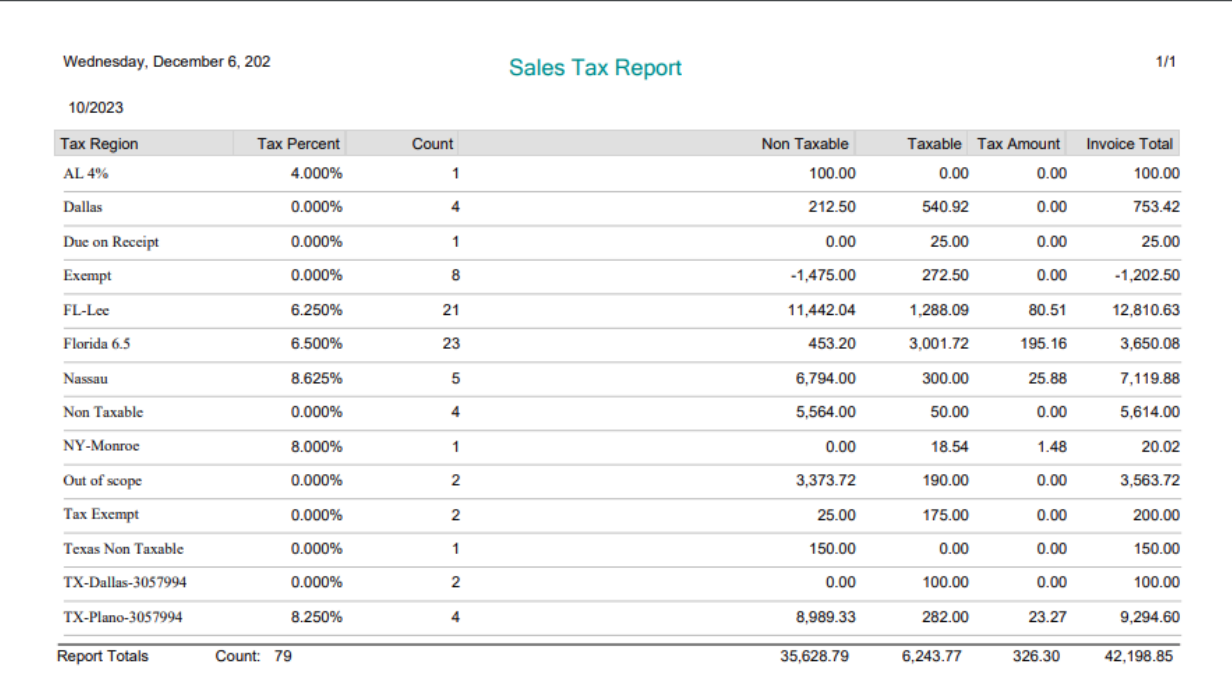

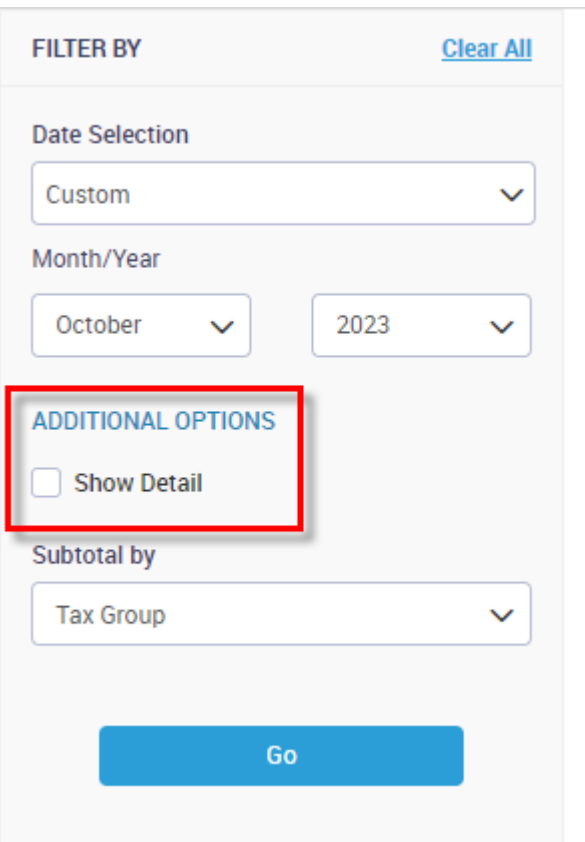

**Place a Check Mark in the 'Show Detail' check box if you would like to print the details that make up each summary total.**

### **Reports – Project Management Labor Variance Report**

The Project Management Labor Variance Report displays the Estimated Hours vs the JTD Hours along with the variance. If the job has exceeded the estimated hours, the variance will show in red. The default report will combine all hours for all phases and change orders for each job into one number, giving you a summary of the labor status on the job. If you choose to show the detail, each job will show the breakdown for each phase and change order associated with the job. There is also an option to only show jobs that have exceeded estimated hours.

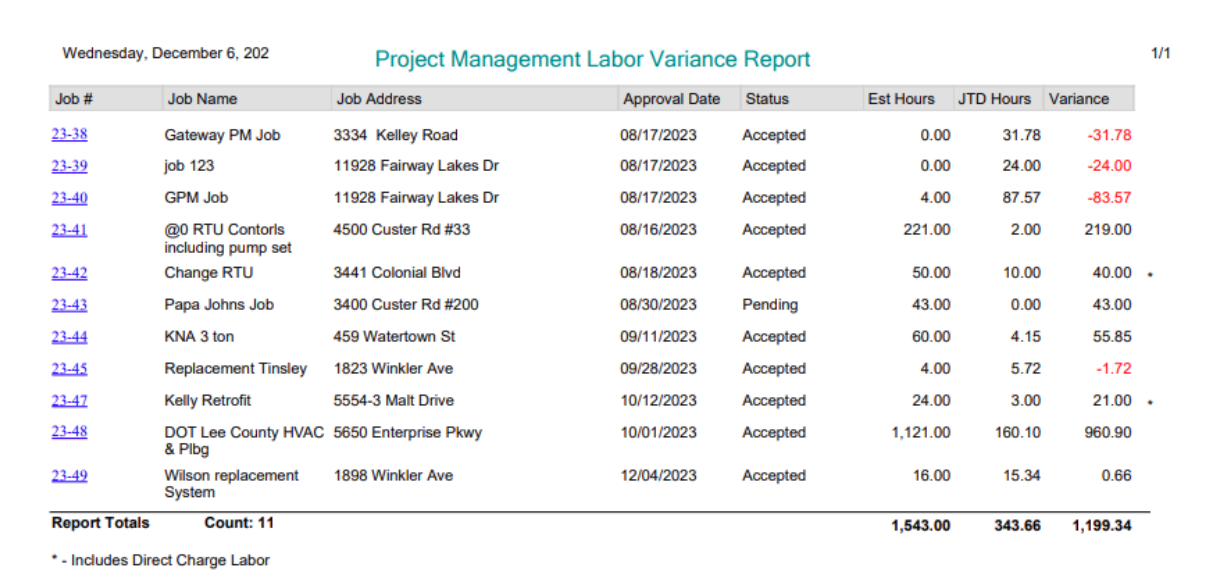

Wednesday, December 6, 202  $1/1$ Project Management Labor Variance Report Approval Date Status Est Hours JTD Hours Variance  $Job #$ Job Name **Job Address** Phase or C/O Phase C/O Status Phase / Change Order Description DOT Lee County HVAC 5650 Enterprise Pkwy 23-48 10/01/2023 Accepted & Plbg InProgress **HVAC** Base 500.00 138.47 361.53 Plumbing **Base** Pending 520.00 0.00 520.00 **Shop Fabrication Base InProgress** 85.00 4.50 80.50 16.00 17.13  $-1.13$ Cut through wall Change Order InProgress **Subtotal** 1,121.00 160.10 960.90 **Report Totals** Count: 1 1,121.00 160.10 960.90 \* - Includes Direct Charge Labor

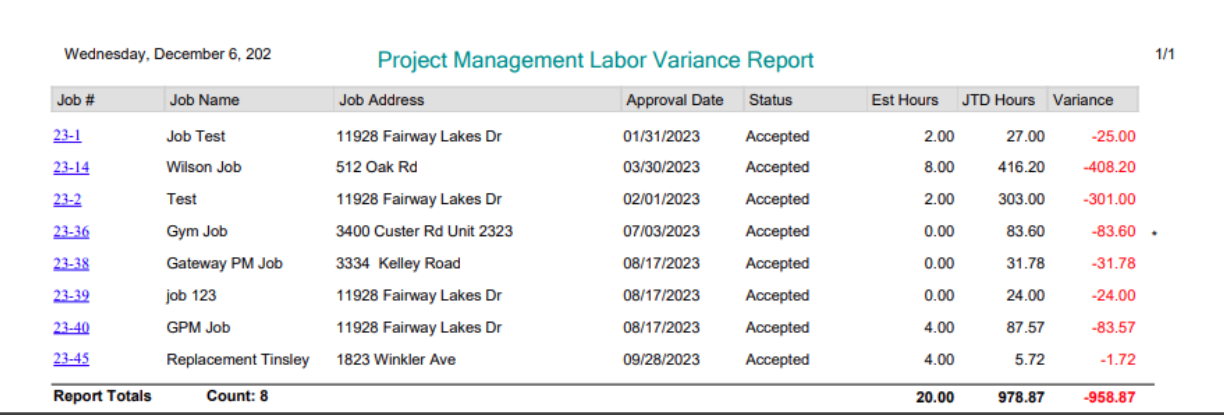

## **Reports – Project Management Prevailing Wage Hours Report**

The Prevailing Wage Hours Report will list all Prevailing Wage hours worked on Project Management Jobs for the week based on the payroll ending date selected. The report will be broken out by each qualifying job and will include the employee name, number of withholding exemptions, work classification, type of pay (Standard or Overtime), the number of prevailing wage standard and overtime hours worked each day, the total standard and overtime hours worked, the rate of pay and the prevailing wage gross amount earned. They system will automatically generate the payroll number based on how many prior pay periods have prevailing wage for the job, but there is an option to not print the week number if applicable.

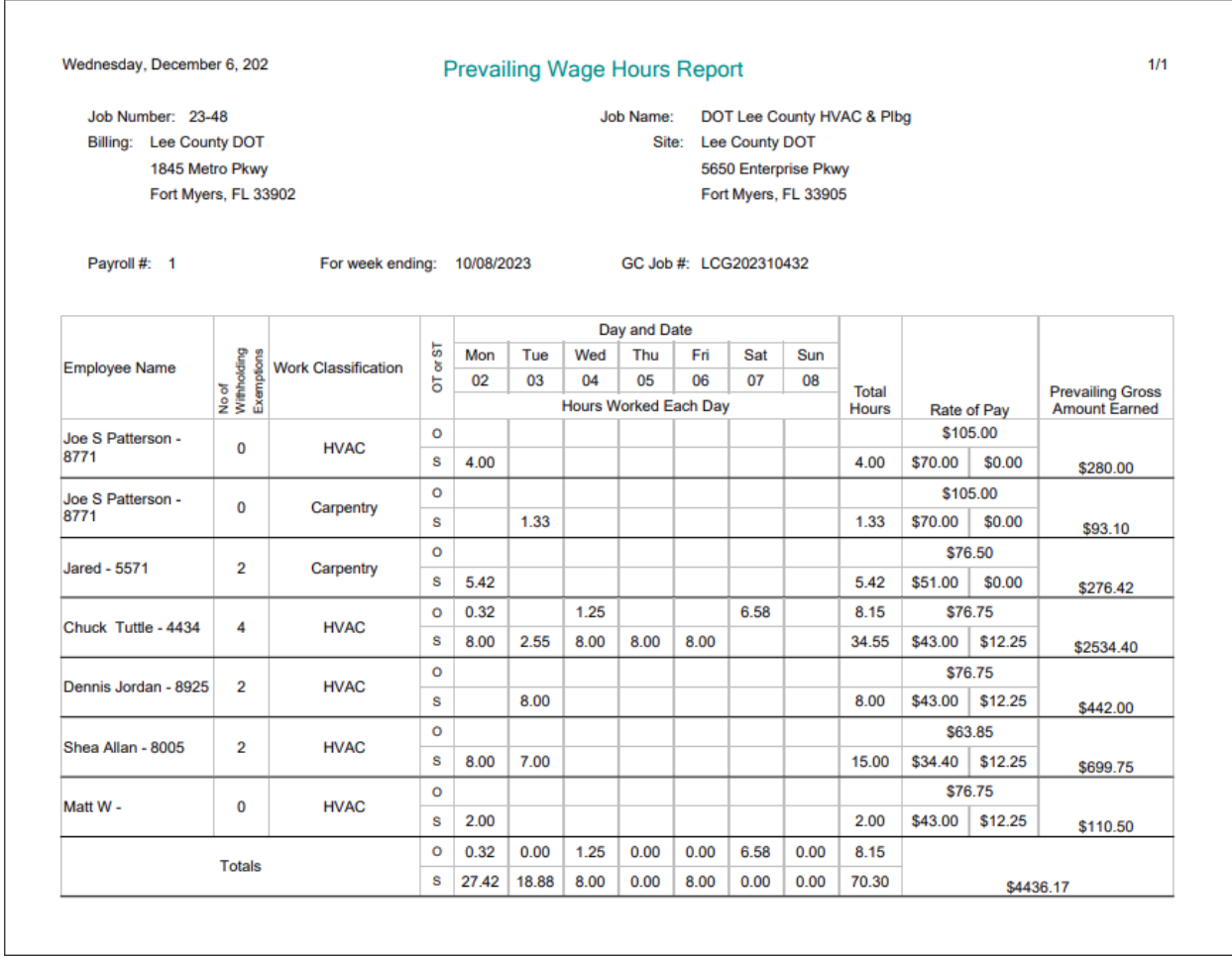

### **ServiceFactor Mobile – Each Work Approval will now be Saved as a separate PDF**

Each time a new Work Approval is signed and saved, the system will create a PDF of the Approval and upload the PDF to the Work Order. This will allow you to have records of each approval as opposed to just having a final approval signature. For example, if you are performing a diagnostic and you need to replace a part in order to continue the diagnostic, you can have the customer sign the approval for the first part. If you after replacing the part, you need to install an additional part, you can capture a second signature approving both parts. You can continue this for as many approvals as necessary. When the invoice is generated, it will list all of the items along with the approval signature as it always has.

The Proposed Work Approval PDF has been redesigned so that it is an actual Proposed Work Approval as opposed to being an Invoice.

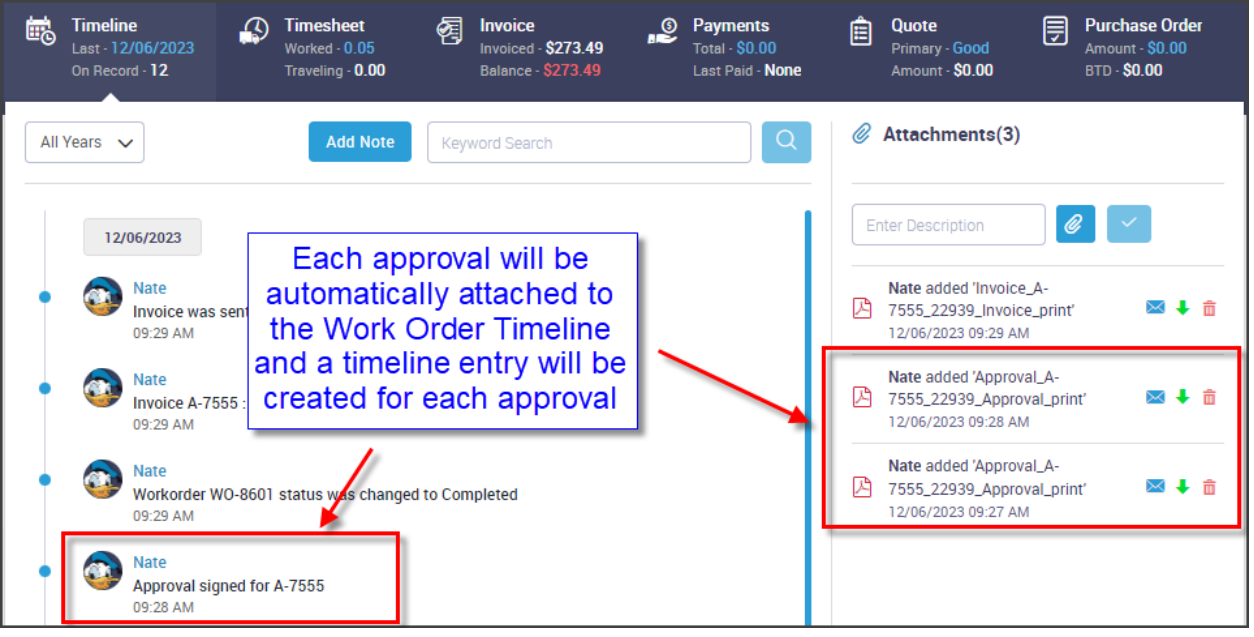

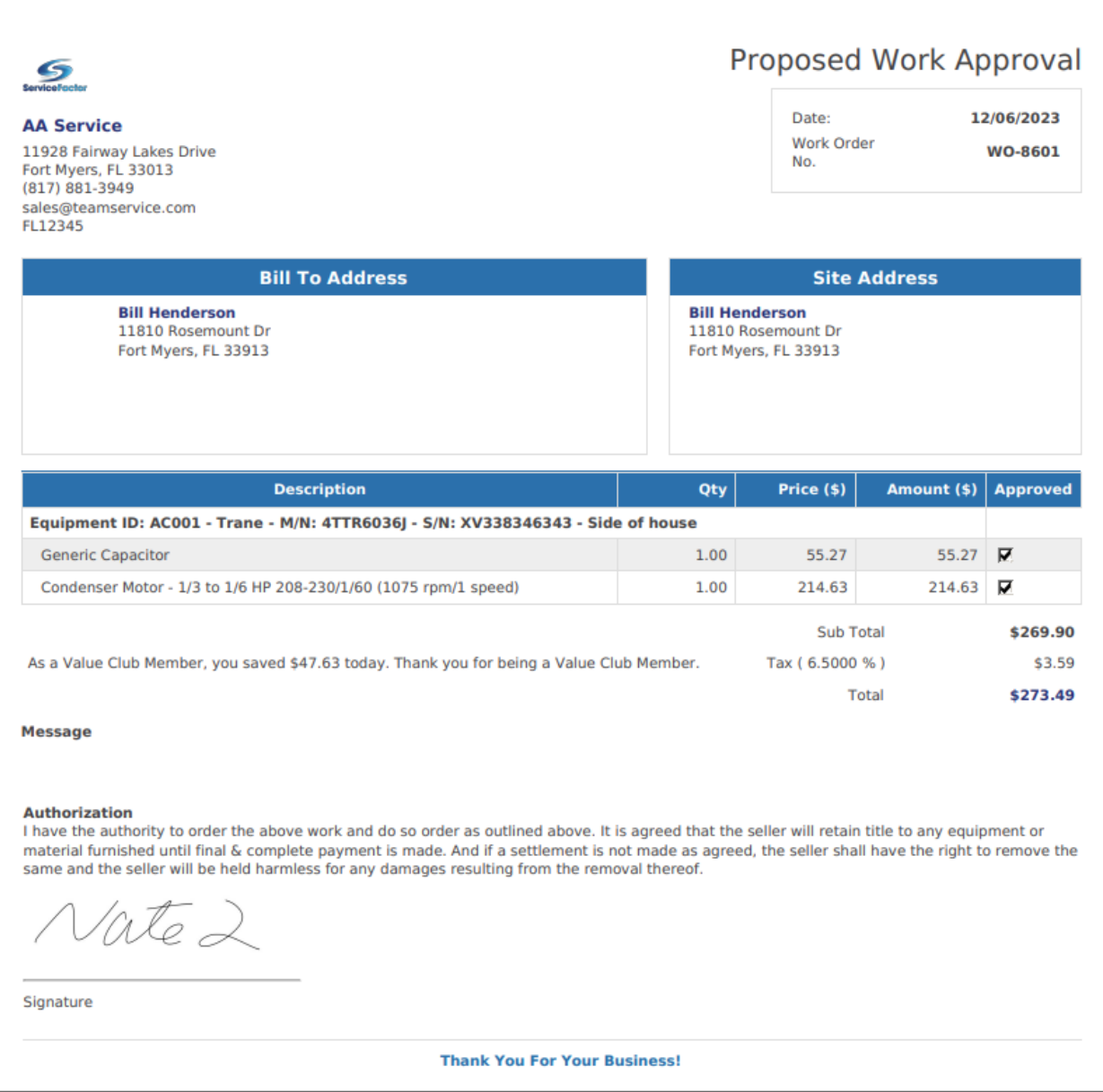

### **ServiceFactor Mobile – You can now drop a 'Pin' at an equipment location**

You can now drop a 'Location Pin' on a piece of equipment. You can then click on the Pin at a later time to open the map and get directions to the piece of equipment. This feature is good for commercial accounts and plants that might have dozens of pieces of equipment spread throughout the property. To 'pin' a piece of equipment, tap the location pin while in the Edit Mode of the equipment. To find the location, tap the location pin while viewing the piece of equipment.

**NOTE –** This feature will require you to allow ServiceFactor to use your location while using the App. Be sure to let your technician's know that they will need to accept the option "Allow while Using App"

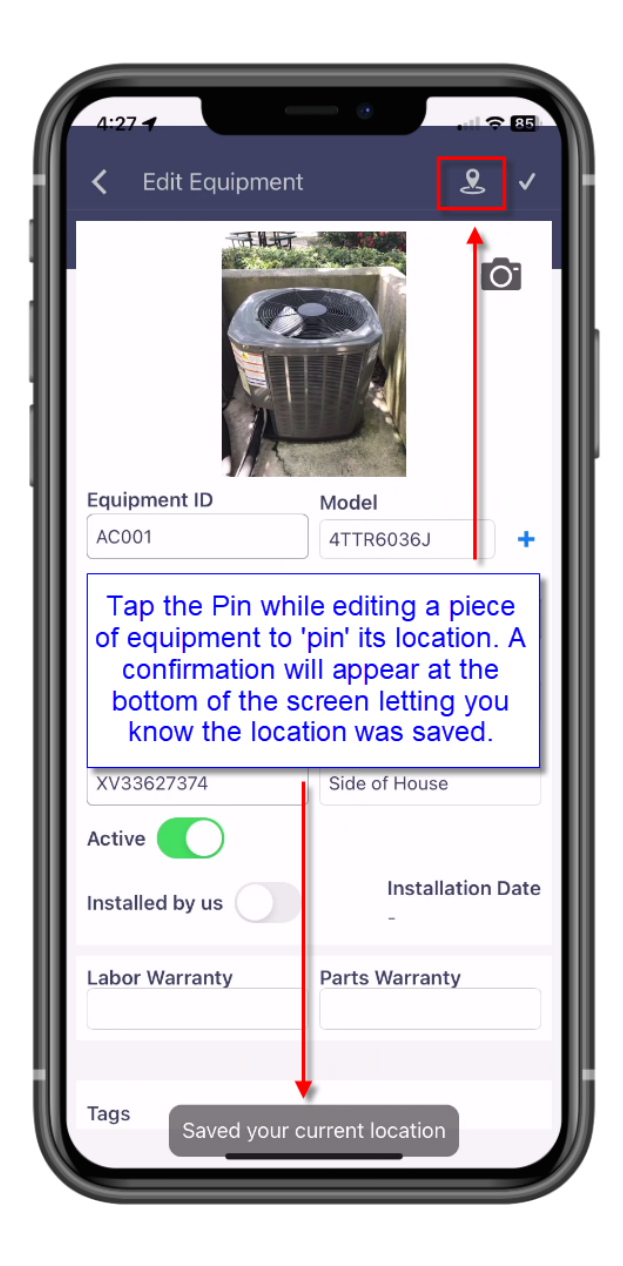

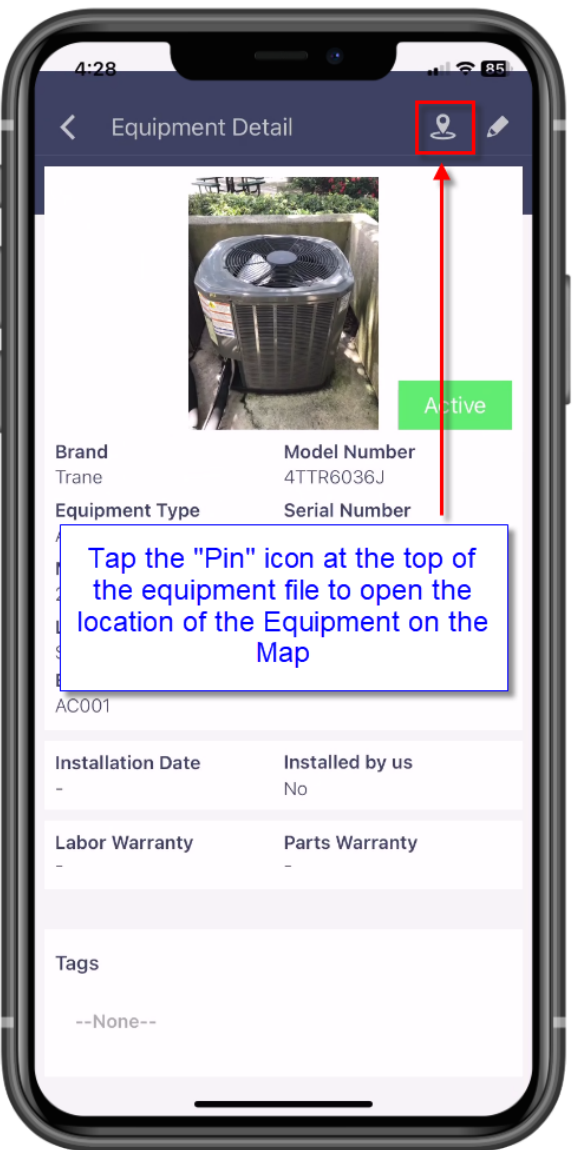

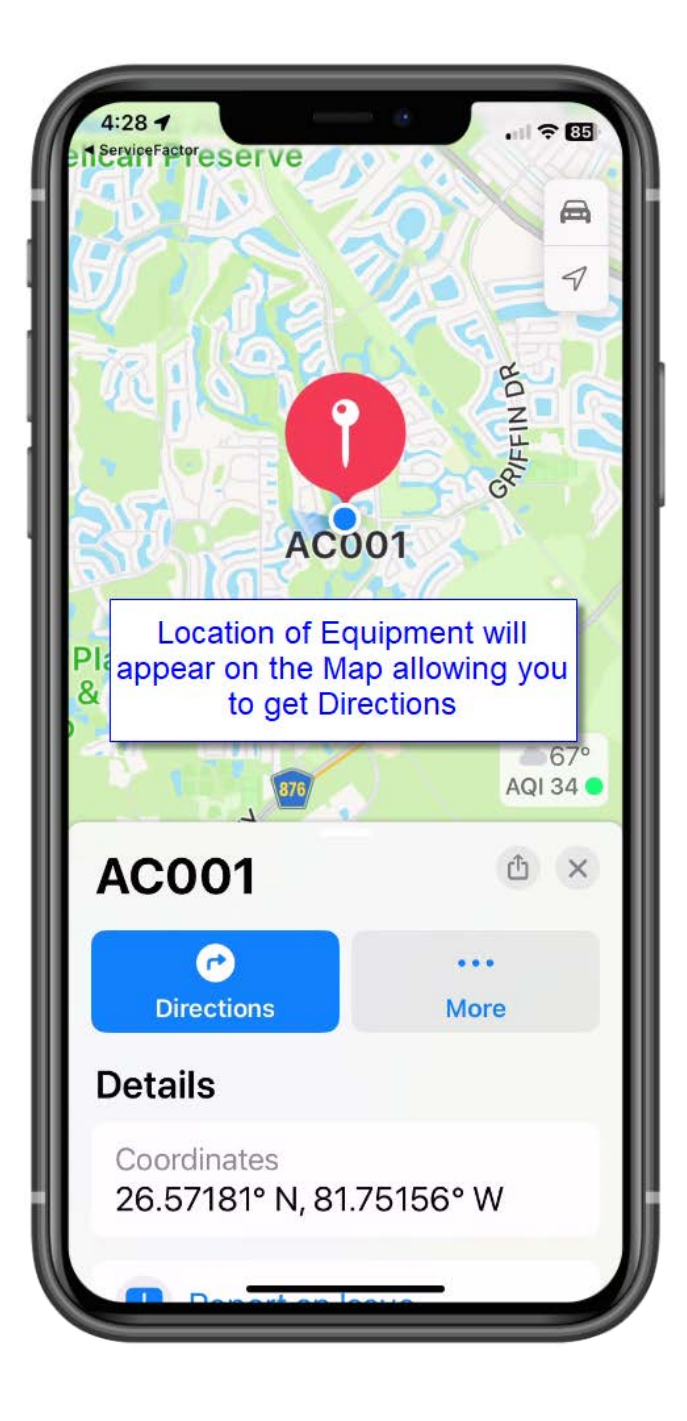